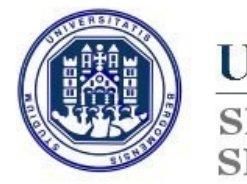

## UNIVERSITÀ DEGLI STUDI DI BERGAMO

**SERVIZI AMMINISTRATIVI GENERALI SELEZIONI E GESTIONE GIURIDICA** 

## **GUIDA ALLA PROCEDURA ON-LINE DI ISCRIZIONE ALLA SELEZIONE PER TITOLI PER L'ASSEGNAZIONE DELLE ATTIVITA' A TEMPO PARZIALE DEGLI STUDENTI PRESSO L'UNIVERSITA' DEGLI STUDI DI BERGAMO PER L'ANNO 2018**

Al fine dell'inserimento dell'iscrizione alla selezione in oggetto è necessario collegarsi allo Sportello internet studenti dell'Università di Bergamo tramite il link:

## <http://sportello.unibg.it/esse3/Home.do>

ed effettuare il login utilizzando le proprie credenziali di studente. (Si invita a verificare che i dati già inseriti siano completi e corretti)

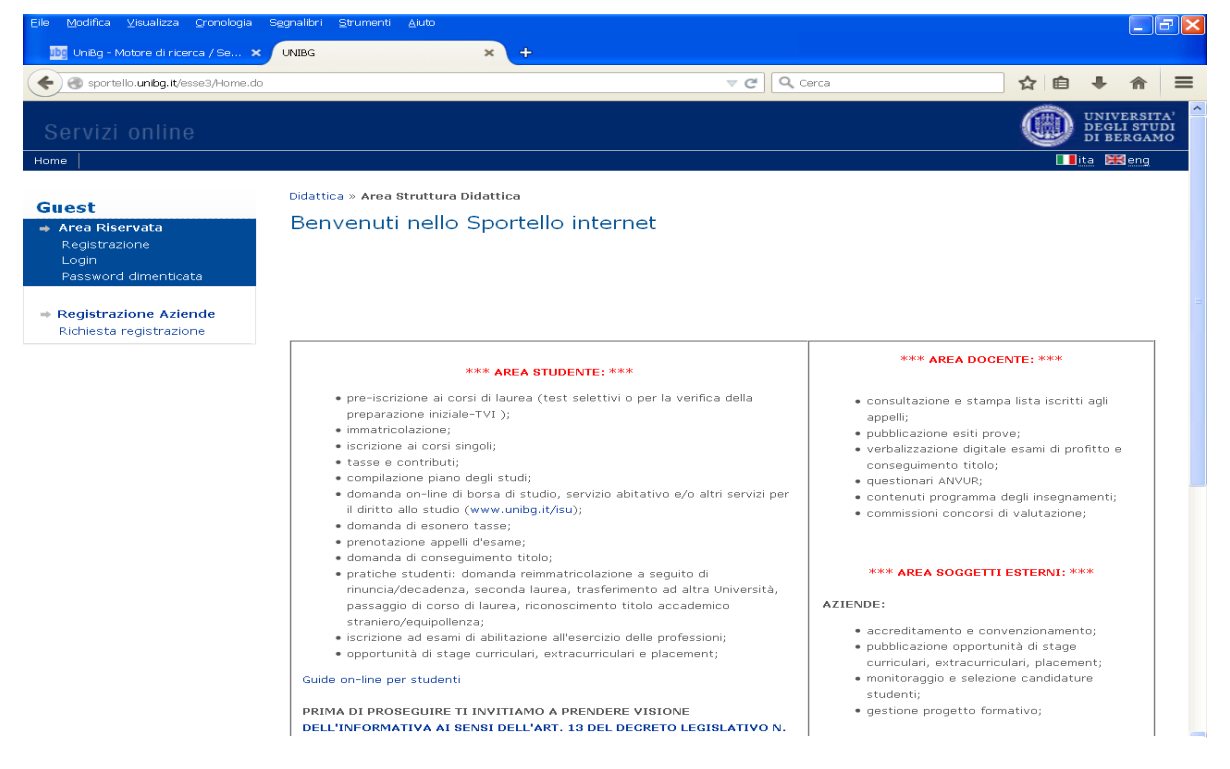

- Una volta effettuato l'accesso se alla persona risulta associata più di una carriera cliccare sulla carriera relativa all'iscrizione per l'anno accademico 2017/2018;
- Dal menu di sinistra cliccare su "Segreteria";
- Si aprirà un ulteriore menu sulla sinistra: cliccare su "150 ore";
- Comparirà una schermata dal titolo "Elenco bandi collaborazioni studentesche": cliccare sull'icona raffigurante una lente di ingrandimento nella tabella "Bandi nominali non ancora sottoscritti";
- Comparirà una schermata dal titolo "Dettaglio bando": cliccare su "Sottoscrizione al bando";
- Nella schermata successiva compariranno dei menu a tendina: selezionare le opzioni interessate e cliccare su "iscrivi";

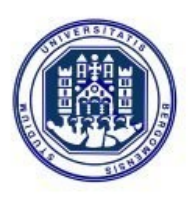

## UNIVERSITÀ DEGLI STUDI DI BERGAMO

SERVIZI AMMINISTRATIVI GENERALI **SELEZIONI E GESTIONE GIURIDICA** 

 Comparirà una schermata riepilogativa: cliccare su "Stampa ricevuta sottoscrizione al bando"; si aprirà un file pdf di riepilogo dell'avvenuta iscrizione: tale file costituisce solo un promemoria per lo studente e non andrà consegnato all'Ufficio Selezioni.

**NB: la domanda di iscrizione online, una volta inoltrata, non può essere modificata ma soltanto rimossa dal sistema entro la data di chiusura del bando cliccando su "rimuovi sottoscrizione al bando".**